## FOTOGRAFIA TOGRAFIA DIGITAL (II)

### **CONTINGUTS**

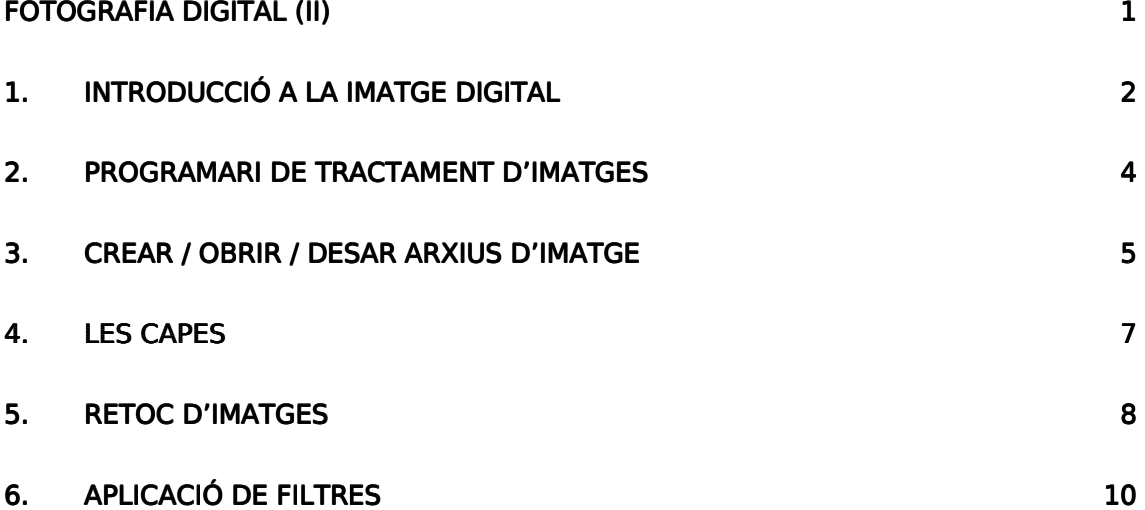

Aquesta és una obra derivada de Materials ACTIC – Citilab Cornellà à i altres fonts documentals, amb llicència Creative Commons. Aquests materials han estat editats amb el tipus de lletra sprang eco sans font, la qual permet estalviar fins a un 25% de tinta/tòner.

Aquesta obra està subjecta a una llicència de <u>Reconeixement - No Comercial -</u> Compartir Igual 3.0 de Espanya Creative Commons

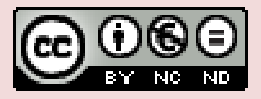

# 1. INTRODUCCIÓ A LA IMATGE DIGITAL

Les imatges digitals són aquelles que poden ser processades mitjançant eines informàtiques.

La manera d'obtenir aquestes imatges és diversa:

- Si comptem amb una càmera digital, ja disposem de la forma més directa d'obtenir imatges llestes per ser tractades digitalment, per enviar-les a través del correu electrònic, per exposarles en llocs web d'Internet, per imprimir-les...
- Si encara treballem amb la nostra càmera de rodet, no hem de pensar que totes aquestes possibilitats ens estan vedades ja que mitjançant un escàner podem convertir qualsevol fotografia a format digital.
- A Internet també podem aconseguir imatges. Les que trobem en aquest mitjà poden ser gratuïtes o de pagament. En la majoria d'aquests llocs web les imatges s'agrupen en categories i es poden descarregar amb una qualitat suficient per poder treballar-hi.

Sovint voldrem rectificar les imatges de què disposem per fer-les més perfectes, eliminaralgun defecte, modificar-les... Per realitzar aquesta tasca disposem d'eines informàtiques de retoc. Retocar una fotografia convencional exigia de moltes hores de dedicació i d'una gran experiència; amb les eines de retoc digital aquesta tasca s'ha facilitat enormement.

Segons l'ús que fem de les imatges, les desarem en un format o altre:

- Web: Gif, Pna, Ipea
- Imprimir: Tiff, Jpeg

• Pantalla: Jpeg, Bmp, Pict,

Els formats propis dels programes de tractament d'imatges són PSD a Photoshop i XCF a GIMP.

La informació que una imatge conté, com ara el lloc i el color dels píxels, es pot desar amb diferents tipus de formats d'arxius d'imatge. Segons les seves aplicacions, els podem classificar de la manera següent:

- Format PSD: És el format propi de Photoshop, el qual permet conservar tota la informació dels elements creats a la imatge. Podem emmagatzemar les imatges amb el mode de color que desitgem (RGB, CMYK, indexat, etc.), amb les capes i canals inclosos.Amb les mateixes característiques, el format propi de GIMP és XCF.
- Format GIF: Permet desar els arxius d'imatge en mode de color indexat de 256 o 16 colors. Pot incorporar diferents imatges a l'arxiu i, per tant, s'hi poden generar animacions. És un dels formats adients per utilizar imatges a Internet, atès que els arxius tenen una mida petita perquè no guarden tota la informació de color de la imatge.
- Format JPEG: És un format que desa els arxius amb un sistema de compressió de la informació. Segons el grau de compressió, la qualitat de la imatge disminueix. La compressió de qualitat alta disminueix la mida de l'arxiu sense una pèrdua de qualitat apreciable a primera vista. És un dels formats emprats per a la creació de pàgines Web.

• Format TIFF: És un format que admet diferents mètodes de compressió, però que no produeix lapèrdua de qualitat de la imatge i, com el format PSD, també permet guardar capes, canals i màscares.

S'utilitza per treballar amb imatges en diferents aplicacions que poden llegir aquest format. És el format que s'utilitza per obtenir impressions de qualitat.

- Format PNG: Presenta les característiques dels formats JPEG i GIF, amb la possibilitat de desar més de 256 colors. En l'actualitat s'utilitza per crear pàgines Web. Es un format amb compressió sense pèrdua de qualitat.
- Format BMP: Les imatges estan formades per una matriu de píxels (bitmap).
- Format PICT: Originalment era un format exclusiu de les plataformes de Macintosh. Si la imatge és en color, podem desar-la amb 16 o 32 bits/píxel.

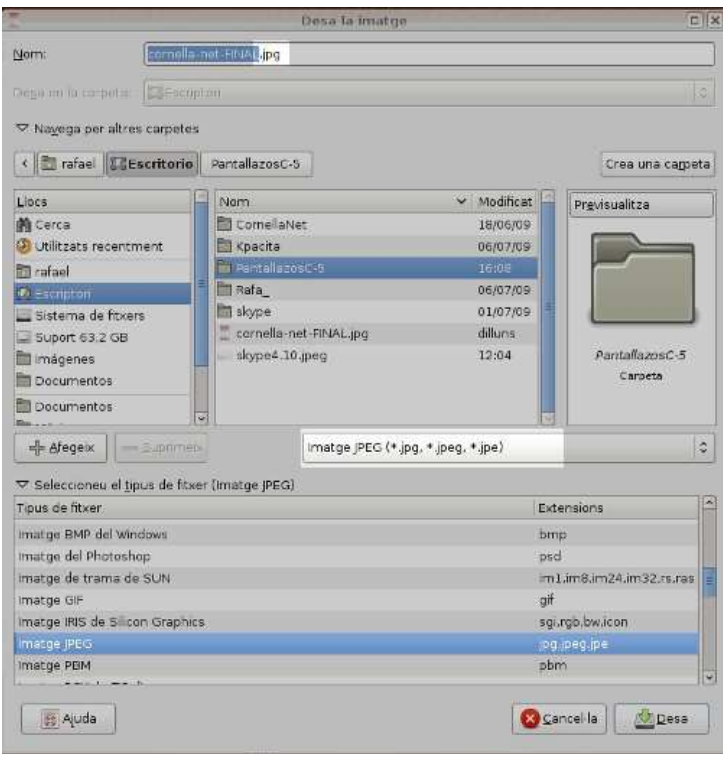

# 2. PROGRAMARI DE TRACTAMENT D'IMATGES

- 1. Els programes de tractament d'imatges disposen d'una barra de menús i d'una caixa d'eines.
- 2. Allà estan definides totes les accions que es poden realitzar per aconseguir una imatge nova o modificar una fotografia.
- 3. Els programes de tractament d'imatges treballen amb una xarxa de quadrats, que es diuen píxels. Quan modifiquem, copiem o pintem una foto, el que fem és modificar o copiar els píxels que la componen.

Al mercat trobarem programes de tractament de la imatge digital:

- Adobe Photoshop que és un dels programes més utilitzats per a l'edició i la creació d'imatges digitals. El trobem instal·lat als ordinadors d'aquest espai multimedia en la versió CS (Creative Suite), i és el programa en què centrarem les activitats d'aquestes sessions de treball.
- Paint Shop Pro amb prestacions i característiques molt similars a l'anterior, però amb un preu més assequible.
- GIMP és un programa lliure que es pot descarregar de manera gratuïta des de la pàgina www.softcatala.org.

Quan iniciem Photoshop, apareix en pantalla la barra de menú, la caixa d'eines i les paletes. No se'ns obre cap document nou, i, per tant, l'haurem d'obrir o crear nosaltres.

Si treballem amb GIMP, hi podem distingir tres finestres: la finestra principal, la finestra de la imatge i la de capes.

La finestra principal presenta una barra de menú amb les opcions 'Fitxer', 'Extensions' i 'Ajuda'. Si cliquem sobre les línies discontínues, cada opció es pot separar en una finestra nova.

La barra de menús de Photoshop se situa a la part superior de la pantalla i agrupa nou opcions de menús: 'Fitxer', 'Edició', 'Imatge', 'Capa', 'Selecció', 'Filtre', 'Veure', 'Finestra', 'Ajuda'.

Si treballem amb GIMP, podem configurar les eines per tal que siguin visibles a la caixa d'eines. Per fer-ho, anirem a la finestra de la imatge, i hi seleccionarem l'opció d'eines del menú diàlegs.

A sota de la caixa d'eines s'ubiquen els controls de cadascuna, que apareixen quan cliquem sobre la icona corresponent. Si arrosseguem la barra superior del quadre de control d'una eina, es mostrarà com una finestra nova.

A Photoshop trobem una caixa d'eines amb 20 icones, un grup de control de color, una màscara ràpida i tres visualitzacions de pantalla.

Les eines estan agrupades per tipologies: eines de selecció (marcs de selecció, de retallar, de moure, llaç,

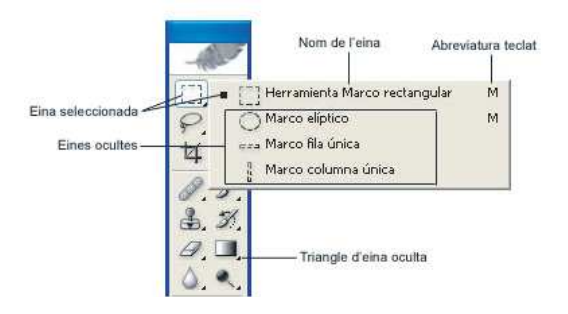

vareta màgica), eines de dibuix, pintura, modificació de la imatge (aerògraf, pinzell, goma d'esborrar,

llapis, tampó, dit, enfocament, sobreexposició, subexposició, traçats, text, línia, degradat, pot de pintura, comptagotes, mà, lupa).A GIMP, la finestra de la imatge conté els menús següents: 'Fitxer', 'Edita', 'Selecciona', 'Visualitza', 'Imatge', 'Capes', 'Colors', 'Eines', 'Diàlegs', 'Filtres', 'Finestres' i 'Ajuda'.

Els programes de tractament d'imatge contenen, a la finestra de la imatge, regles verticals i horitzontals i guies que podem arrossegar amb el cursor

fins a situar-les al lloc escollit dins la imatge. Les guies, com si fossin imants, atrauen i situen els elements de la imatge.

També podem trobar finestres de diàleg (GIMP) o paletes (Photoshop), que permeten controlar moltes opcions del programa. A Photoshop tenim paletes de colors, navegador de la imatge, tipus de pinzells, canals, etc. A GIMP podem obrir un diàleg o grup de diàlegs. Cadascun d'ells s'activa prement sobre una pestanya.

## 3. CREAR / OBRIR / DESAR ARXIUS D'IMATGE

CREAR UN ARXIU NOU

Per crear un nou arxiu, hem de seleccionar l'opció Archivo / Nuevo.

Un quadre de diàleg ens permetrà definir les propietats del nou document.

#### Mida del document: amplada i alçada

Un cop haurem escrit el nom del document, caldrà decidir quina amplada i alçada voldrem que tingui. Podrem establir aquestes dimensions utilitzant diverses unitats de mesura; les més comunes són el centímetres si el que volem és treballar amb una

imatge que després haurà de ser impresa, o en píxels per treballar amb una imatge que volem que sigui visualitzada en pantalla.

Un píxel (de l'anglès picture element, és a dir, element d'imatge) és la unitat més petita en què es descompon un imatge digital. Les imatges es formen com una matriu rectangular de píxels, on cada píxel és un punt diminut de la imatge total. El píxel no té una mida concreta, sinó que depèn de la resolució de tingui la pantalla (independentment de la seva mida real). Així si la pantalla amb què

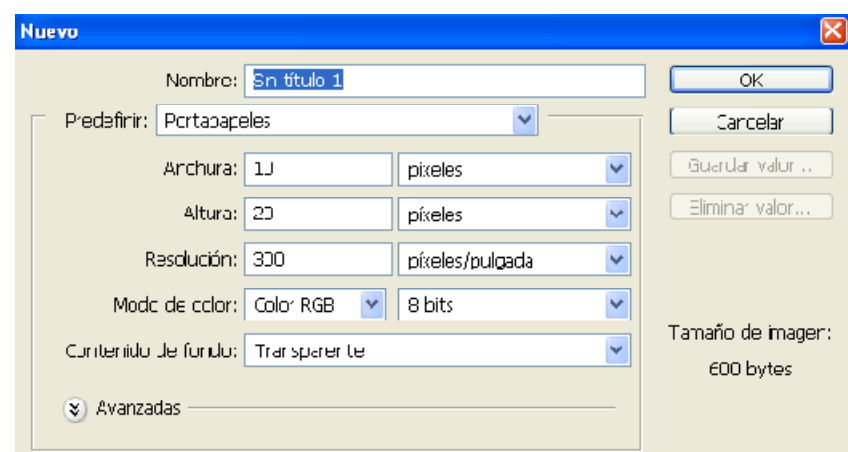

treballem té una resolució de 800 x 600 es mostraran 800 píxels d'amplada i 600 d'alçada. Si canviem la configuración de la pantalla a 1024 x 768 píxels la mida de la imatge en centímetres serà la mateixa, però en pantalla es mostraran més píxels en un mateix espai. Aquest és el motiu pel qual la mateixa imatge sembla més gran en una resolució de pantalla més baixa.

### Resolució

La resolució de la imatge és independent de la resolució de pantalla. En les imatges digitals el terme resolució fa referència a la capacitat de detall d'una imatge. La qualitat d'una imatge digital està directament relacionada amb la seva resolució: com més gran sigui la quantitat de píxels per polzada2 (ppp o ppi) més gran serà la seva qualitat i, paral·lelament, més gran l'espai de memòria que necessitarem per emmagatzemar-la, ja que presentarà més bits d'informació; això implica una més gran definició i gradacions de color més subtils.

Per defecte, Photoshop assigna al nou document una resolució de 72 ppp,

que és la resolució estàndard per a les imatges que s'han de veure a Internet o enviar per correuelectrònic. Si el que volem és imprimir la imatge, llavors caldrà seleccionar una resolución d'entre 240 i 300 ppp.

### Tipus de color

Podem triar dos tipus de color RGB o CMYK. Si treballem amb una imatge que volemque sigui vista en pantalla el més adient és el tipus RGB (vermell, verd i blau) que és el sistema que utilitzen els monitors. Si el que volem és imprimir-la, el més recomanable és el tipus CMYK (cian, magenta, groc i negre) que defineix els colors de forma additiva, tal com funciona una impressora d'injecció de tinta a quatre colors o les màquines d'impremta (quadricomia).

#### Contingut del fons

Per últim caldrà definir el color de fons del document on treballarem. El més recomanable és seleccionar un fons transparent.

#### OBRIR UN ARXIU EXISTENT

Per obrir un arxiu existent, hem de seleccionar al menú Fitxer l'opció Obrir.

En fer clic sobre aquesta opció, s'obrirà una nova finestra en la qual haurem de localitzar la imatge amb què volem treballar.

Un cop seleccionada, farem clic en el botó Obrir i la imatge s'obrirà a l'àrea de treball de Photoshop.

Si volem seleccionar més d'una imatge, cal prémer la tecla de majúscules i fer clic a sobre de les imatges que volem obrir.

En el cas concret de Photoshop podem explorar el contingut del nostre ordinador per localitzar imatges mitjançant l'opció Explorar a la qual accedirem seleccionant Archivo / Explorar. S'obrirà una nova finestra que ens mostrarà totes les carpetes i el seu contingut.

Des del menú d'aquest explorador podrem obrir una imatge, crear una nova carpeta, canviar el nom d'un arxiu, etc.

#### DESAR ARXIUS

Abans de desar un fitxer d'imatge, hem de configurar-ne els colors i les dimensions. Trobem diferents modes de color. Els més utilitzats són:

• RGB (red, green, blue): És el mode de color del monitor de l'ordinador o del televisor. Cada píxel de la pantalla està format per material fosforescent de color vermell, verd i blau que, en rebre un feix de rajos, s'il·lumina. El color que veiem és la suma dels tres colors. Cada color pot tenir valors de 0 a 255. Les combinacions d'aquests valors permeten obtenir 16,7 milions de colors, cosa que ens permet gaudir d'imatges d'alta qualitat.

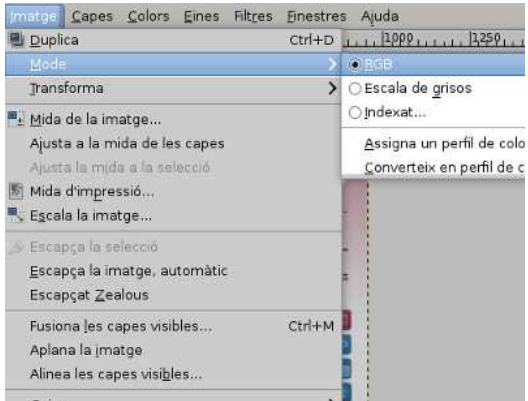

• CMYK (cyan, magenta, yellow, black): En aquest mode, els colors es formen quan la llum s'absorbeix i es reflecteix. És la base del procés d'impressió en impremta, la quadricomia de colors.

• Escala de grisos: S'utilitza en imatges en blanc i negre. La gamma de colors és l'escala de grisos i abasta 256 tonalitats diferents.

Respecte a les dimensions, hem de considerar que les imatges de dimensions molt grans ocuparan alguns megapíxels. Si les desem a una resolució menor, ocuparan menys quantitat de píxels, però, segons quin sigui el format, poden perdre qualitat.

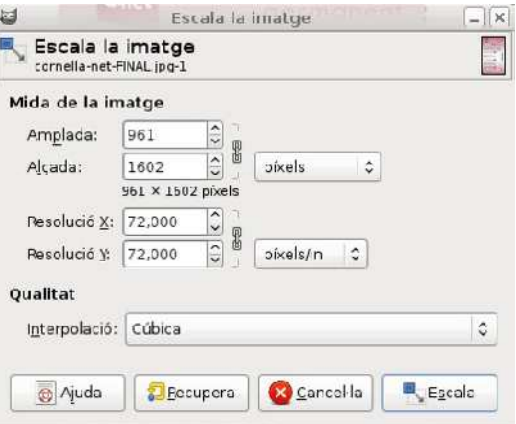

Hem de pensar que perdrem menys qualitat d'imatge si fem petita una imatge gran que no pas a la inversa.

# 4. LES CAPES

- Els editors d'imatge permeten treballar per capes.
- Les capes es poden moure, copiar, esborrar, crear-ne de noves, agrupar o combinar.

Per entendre què són les capes, podem imaginar-les com a fulls

d'acetat apilats l'un sobre l'altre. A través d'una zona d'una capa on no hi hagi imatges podem veure les capes inferiors. Canviant l'ordre de les capes, podrem modificar la composició d'una imatge.

Materials elaborats i compilats per Fundació FIAS www.fundaciofias.org

La paleta de capes mostra les capes que formen la imatge, tenint en compte que la primera és la de sota de tot. Per seleccionar una capa, hi clicarem al damunt. La capa activa és la que apareix de color blau.

Podem canviar el nom de la capa si cliquem dues vegades a sobre del nom i ens apareix el cursor de forma intermitent.

Per crear una capa nova, clicarem la icona Capa nova situada a la part

inferior de la paleta. Si hi cliquem mantenint la tecla Alt premuda, apareix un quadre de diàleg on podem definir les opcions de la capa, com ara el grau de transparència (opacitat) o la forma de fusió (mode) amb la capa inferior.

Des de la paleta de capes, podem moure, copiar o esborrar capes. Per moure una capa, la seleccionarem i l'arrossegarem fins a la posició desitjada. Si volem fer modificacions sobre una capa i no sabem com quedaran, la copiarem i treballarem sobre la còpia. Per copiar una capa, la seleccionarem i hi clicarem amb el botó dret del ratolí perquè ens aparegui un quadre de diàleg amb

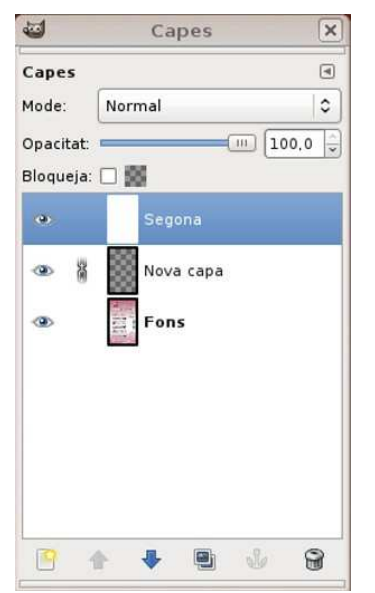

l'opció de duplicar capa. Podem canviar el nom de la còpia i el seu destí (al mateix fitxer o en un altre).

Si volem eliminar la còpia, la seleccionarem i l'arrossegarem fins a la icona de la 'Paperera', a la part inferior de la paleta de capes.

A GIMP, la paleta conté una sèrie de botons per crear una capa nova, pujar o baixar la capa seleccionada, o duplicar o esborrar la capa activa.

Si volem realitzar modificacions en un conjunt de capes, les agruparem. Per ferho, seleccionarem una de les capes que volem agrupar. En una altra capa, premerem el quadre esquerre de la miniatura de capa. Ens apareixerà un símbol que indica que s'ha agrupat amb la primera.

Quan tenim els elements que componen tota la imatge, podem combinar les capes per veure-la de forma parcial. La informació de les capes superiors substitueix les dades de les capes inferiors. Per combinar la capa seleccionada amb la capa inferior, clicarem l'opció Combinar cap avall del menú de capes, o, si volem combinar totes les capes visibles, clicarem aquesta opció del menú.

# 5. RETOC D'IMATGES

### Canviar la mida i la resolució d'una imatge

Sovint, quan descarreguem una imatge a l'ordinador, aquesta té unes mides i una resolución massa grans per allò que volem aconseguir.

La mida en píxels indica l'amplada i l'alçada de la imatge en píxels, la qual cosa és molt útil si el que volem és

que aquesta imatge sigui visualitzada en pantalla.

La grandària (o tamany) del document l'obtindrem en centímetres (o altra unitat); informació útil si hem d'imprimir la imatge.

L'apartat Resolución fa referència a la capacitat de detall d'una imatge. L'haurem de variar en funció de si

volem que sigui visualitzada per pantalla o per ser impresa. En el primer cas, amb una resolució de 72 ppp és suficient; en el segon cas, la resolución hauria d'estar entre 240 i 300 ppp.

És convenient no deformar la imatge i que es puguin canviar de forma independent la mida i la resolució.

Un cop canviades les característiques que convingui, fem clic en el botó OK.

És important tenir en compte que si la mida de la imatge modificada és més gran que la de l'original, la qualitat de la nova imatge serà més baixa.

### Com girar una imatge

Si el que volem és girar una imatge, ho podem fer abans d'obrir-la des de l'explorador; o bé, amb l'arxiu d'imatge ja obert, escollir l'eina adequada i podrem escollir les opcions següents:

- Rotar 180º: girar la imatge 180º.
- Rotar 90º AC: girar la imatge 90º cap a la dreta.
- Rotar 90º ACD: girar la imatge 90º cap a l'esquerra.
- Arbitrari: hem d'indicar els graus que volem que giri.
- Voltar horitzontal: girar la imatge horitzontalment
- Voltar vertical: girar la imatge verticalment.

### Com enquadrar i retallar una imatge

Sovint voldrem millorar una fotografia enquadrant-la, i la millor manera d'aconseguir-ho és retallar-la. Cal indicar que si retallem una imatge en perdrem una part i, en conseqüència, no podrem ampliar-la a la mateixa mida que l'original sense perdre qualitat.

Seleccionem l'eina de retallar:

A continuació desplacem el punter del ratolí fins a la imatge i, prement el botó esquerre del ratolí, enquadrem la part de la imatge que volem conservar.

L'emmarcat que hem creat no cal que sigui precís, ja que el podrem ajustar després situant el punter del ratolí a les cantonades de l'emmarcat. Per acabar de retallar cal prémer la tecla Intro o fer doble clic amb el botó esquerre del ratolí.

Si el que volem es cancel·lar l'operació, premem la tecla ESC.

També és possible retallar la imatge especificant una mida concreta; per exemple, si el que volem és que la nostra imatge tingui una mida de 10 x 15 cm, escriurem a la barra d'opcions l'alçada i l'amplada que volem que tingui la nostra imatge. Després amb el punter del ratolí o amb el cursor del ratolí podrem desplaçar el requadre de 10 x 15 cm fins a situar-lo on calgui.

### Com ajustar automàticament els nivells, el contrast i el color d'una imatge

Els programes de retoc fotogràfic ens permeten ajustar automática o manualment els nivells (per aclarir o enfosquir una imatge), els contrastos (per augmentar o disminuir la brillantor d'una imatge) i el color (per equilibrar el color d'una imatge).

### Com convertir una imatge de color en una de blanc i negre

És l'acció que ens permetrà eliminar tota información de color de la imatge.

### Com passar una imatge a bitò (dos tons)

Les imatges bitò són imatges en blanc i negre amb un tint de color. Si la imatge que s'ha de passar a bitò és en color, cal passar-la a blanc i negre.

Després de seleccionat el tipus, cal especificar les tintes:

#### Com eliminar imperfeccions

El pinzell corrector ens permetrà eliminar pols, grans, ratlles, arrugues, pigues..., per aconseguir-ho cal seleccionar l'eina pinzell.

A continuació, caldrà buscar una àrea que tingui una il·luminació, una textura i un ombrejat el més semblant possible a l'àrea que volem corregir. Situem el punter a aquesta àrea (anomenada àrea de mostreig) i premem la tecla ALT mentre fem clic amb el botó esquerre del ratolí.

Quan l'àrea de mostreig ja està seleccionada, només resta situar el punter sobre la zona que conté la imperfecció i, fent clic amb el botó esquerre del ratolí, repassem la imperfecció per eliminar-la.

### Com eliminar els ulls vermells

Photoshop i Gimp permeten corregir els ulls vermells que provoca una incorrecta utilització del flash de la càmera fotogràfica.

El procediment és el següent:

- 1. Una vegada oberta la imatge, hem d'augmentar la zona dels ulls a rectificar mitjançant l'eina zoom, així serà més senzill treballar-hi.
- 2. A continuació seleccionem l'eina de substitució del color.

La tinta 1 apareix en color negre per defecte

Triarem el color de la tinta 2 i farem clic a OK

- 3. Seleccionem una punta de pinzell de la barra d'opcions. La punta de pinzell ha de ser més petita que la zona vermella dels ulls; això facilitarà la correcció.
- 4. Per aconseguir el nostre objectiu, cal definir les opcions de l'eina substitució del color.
- 5. Seleccionem un color per substituir el color vermell.
- 6. Un cop definides les opcions de l'eina i seleccionat el color de substitució, podem començar a corregir els ulls vermells.
- 7. Fem clic amb el botó esquerre del ratolí i el desplacem per la zona vermella. Veurem com el color vermell és substituït pel color que hem seleccionat amb anterioritat.

Si el color vermell no s'elimina per complet, cal augmentar el nivell de tolerancia de la barra d'opcions per corregir més tons de vermell.

8. Els ulls vermells hauran desaparegut.

# 6. APLICACIÓ DE FILTRES

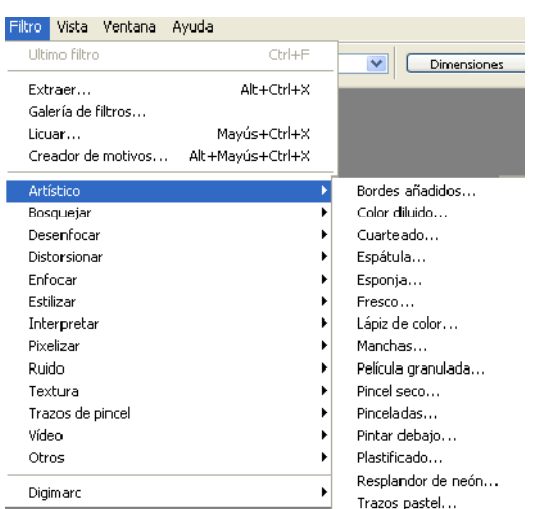

Els filtres són efectes que s'apliquen als píxels d'una imatge digital per millorar-la, ressaltar certa informació o aconseguir un efecte especial.

Els filtres que incorpora Photoshop o Gimp són, entre d'altres, l'artístic, el de desenfocament, el de distorsió, per pixelar, per interpretar, per enfocar...